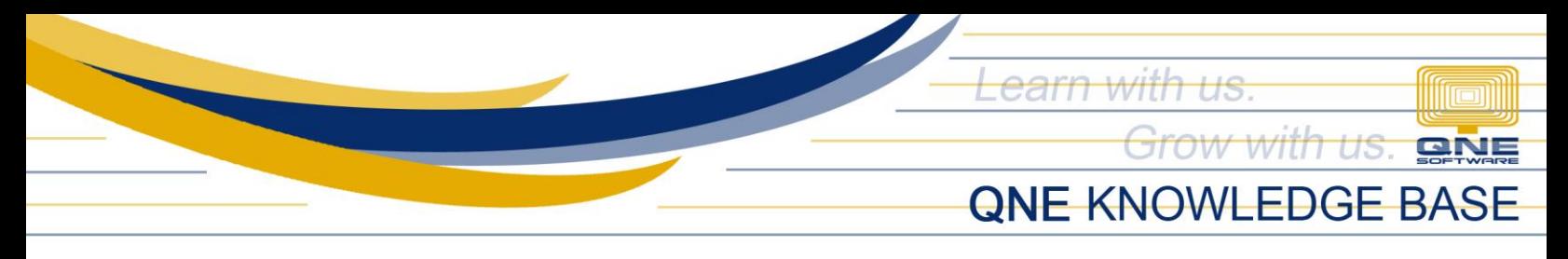

# **How to Remove the 'Clear Transactions' Button**

#### Overview:

The Clear Transactions button is used for permanently deleting all recorded transactions in the database. The Clear Transactions button is only accessible by users with Administrative Access *(full access)*. It is vital to ensure that you only grant Administrative Access to your designated QNE System Administrator(s).

## Procedure:

1. Go to Maintenance > User Roles.

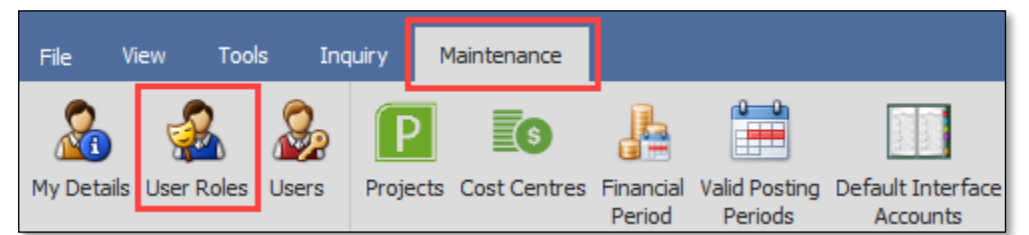

2. In the sample image below, there are two System Roles with Administrative Access, namely the *Administrator*  Role and *Sales* Role. To remove the Administrative Access from the *Sales* Role, for example, double-click the Role.

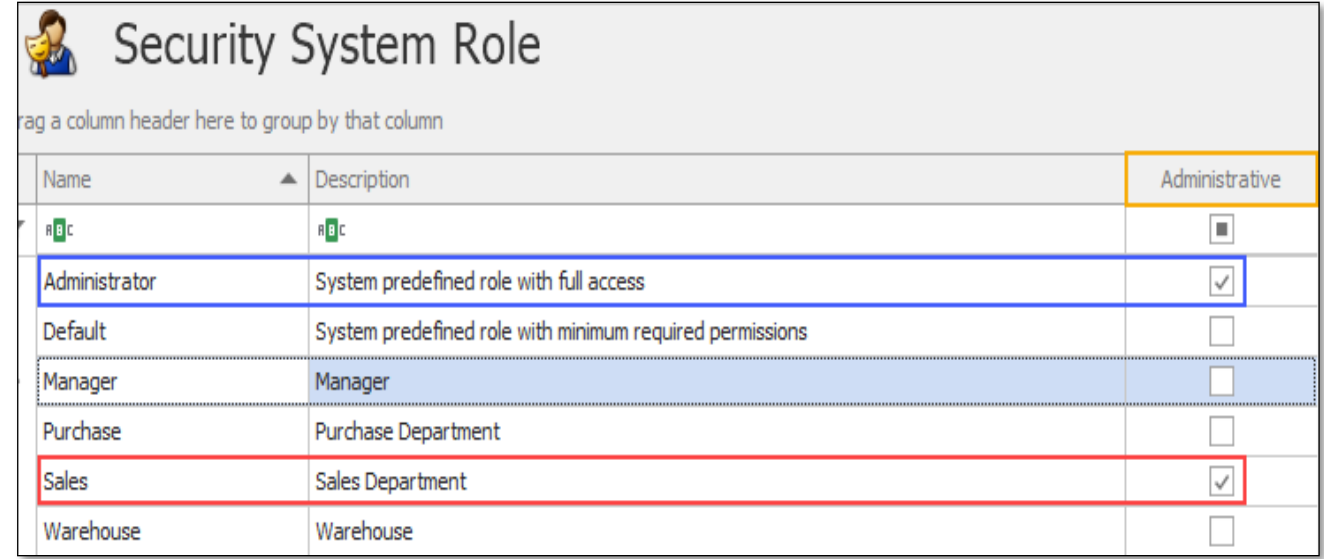

*Unit 806 Pearl of the Orient Tower, 1240 Roxas Blvd., Ermita Manila, 1000 Philippines Tel. No.: +63 2 8567-4248, +63 2 8567-4253 Fax No.: +63 2 567-4250* Website[: www.qne.com.ph](http://www.qne.com.ph/) Facebook:<https://www.facebook.com/QnEPH> Follow our Twitter and Instagram account: @qnesoftwareph

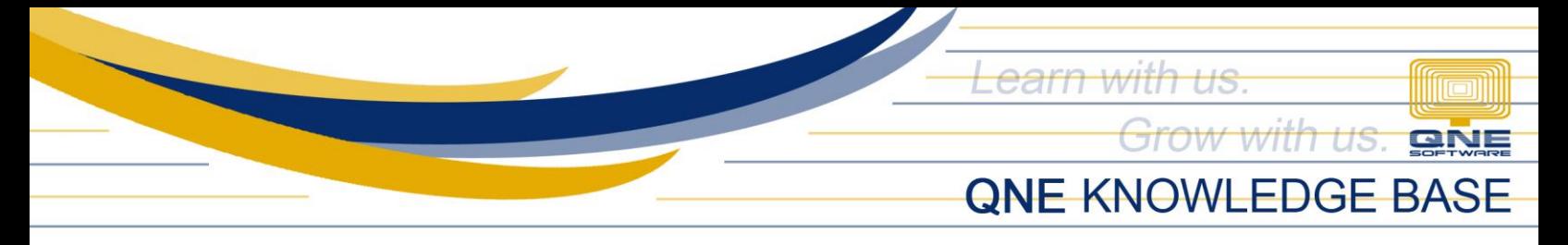

3. Untick the Administrative checkbox, click Save and Close, and click No on the Alert prompt.

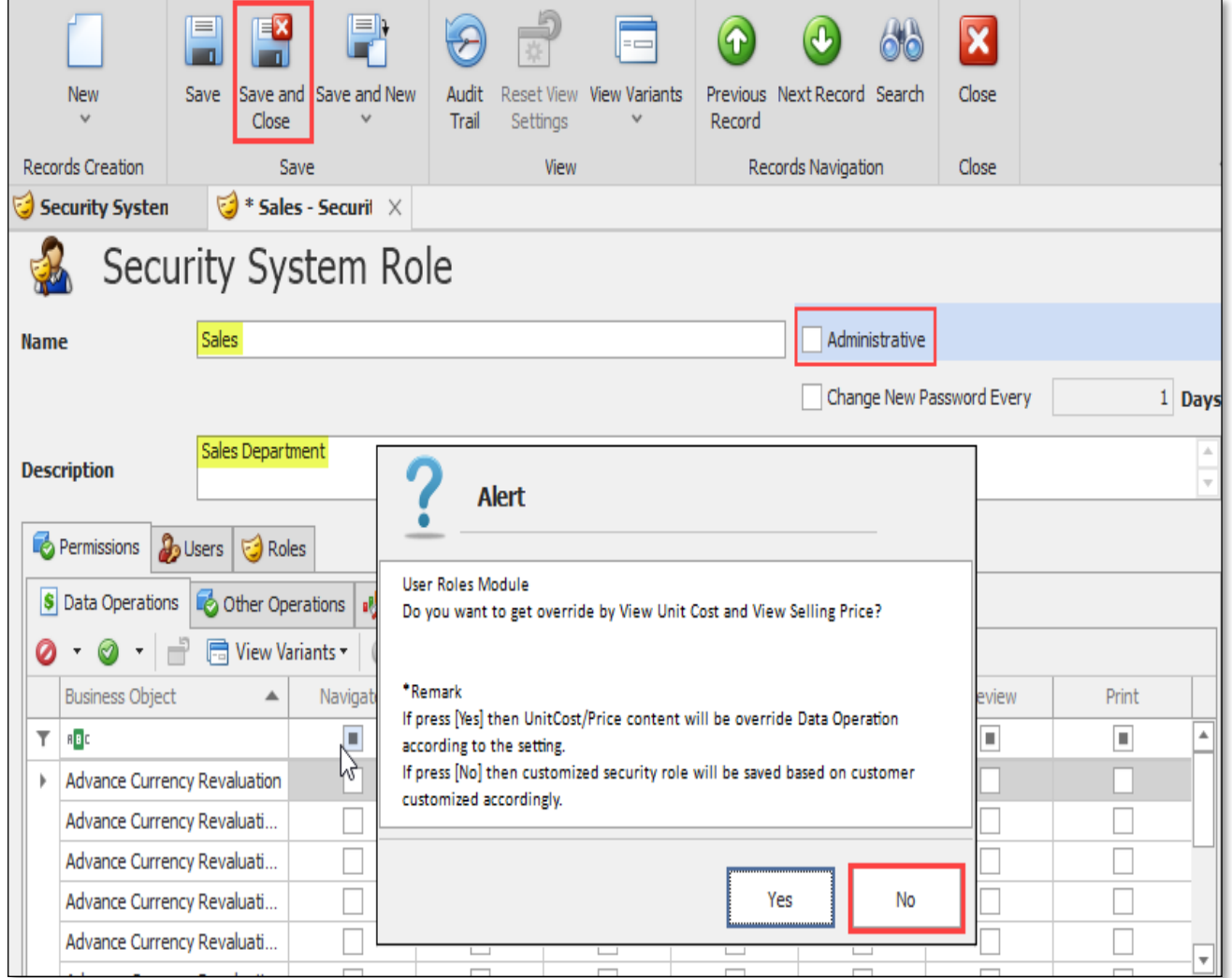

Note: Ticking the Administrative checkbox grants Full Access automatically and it overrides all access rights/permissions you have manually defined.

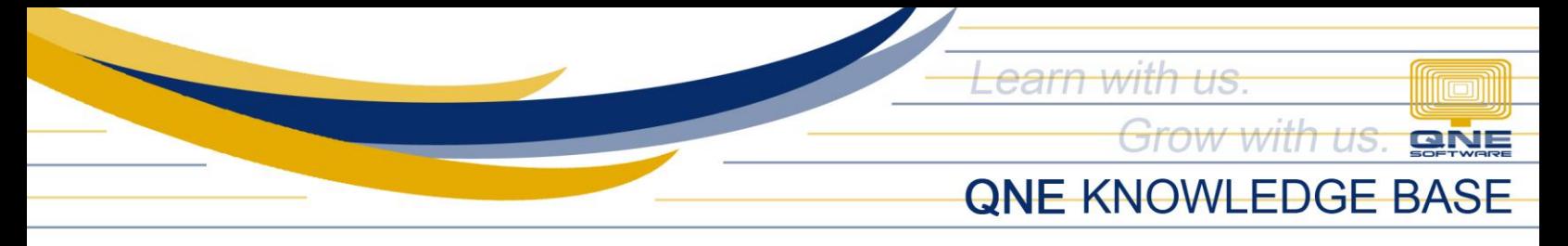

## Application:

Administrative - Clear Transactions button is available

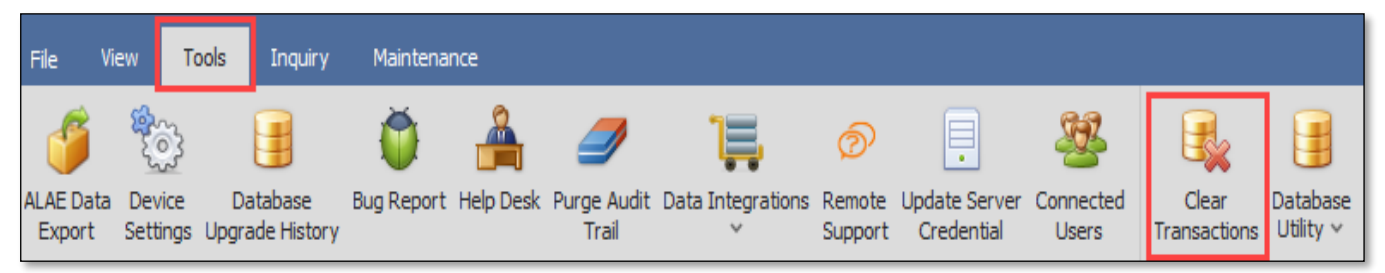

### Non-administrative - Clear Transactions button is not available

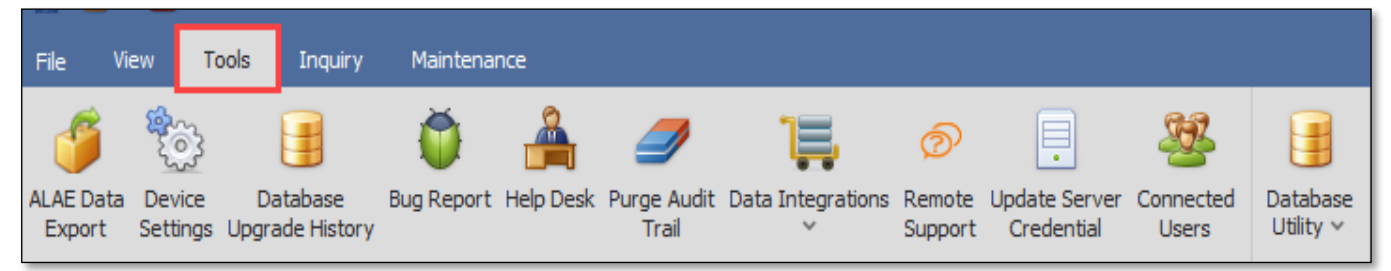

*For further concerns regarding this matter, please contact support to assist you or create ticket thru this link [https://support.qne.com.ph](https://support.qne.com.ph/)*